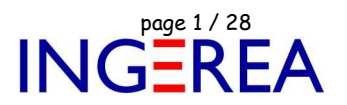

# **Logiciels WinRelais & WinArmoire - Evolution des logiciels**

# **Historique des nouveautés**

**Note 1: WinRelais** est le successeur de XRelais TM-Micrelec SA

**Note 2:** Site officiel: Versions de démonstration et documentation: www.typonrelais.com

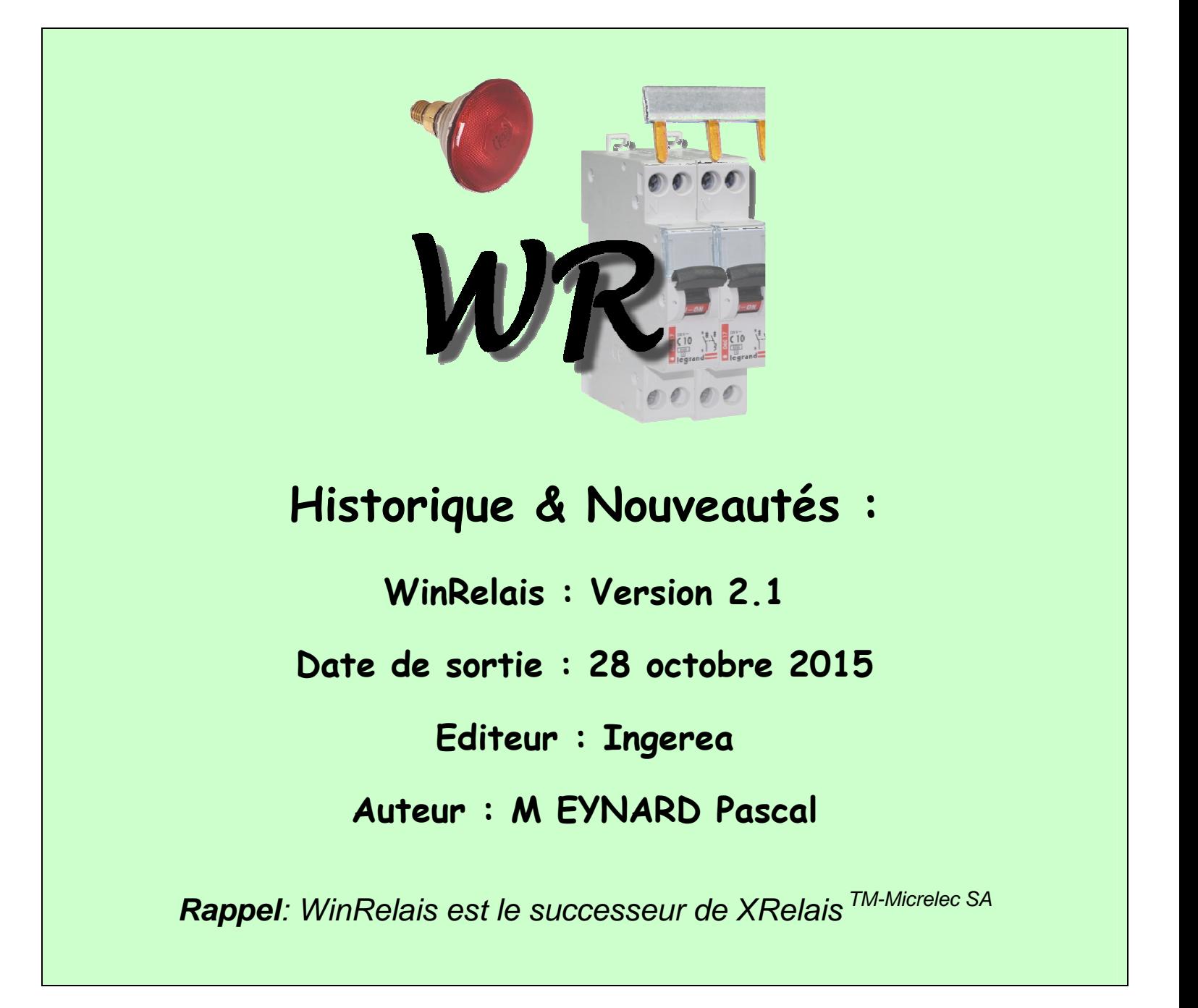

## **WinRelaisExpert: Nouveau logiciel**

WinRelaisExpert permet d'exécuter des macros ( génération automatique de schéma ) & d'importer des fichiers DXF & DWG pour les transformer en schémas WinRelais ( Fichier XRS ).

Plus d'information en fin de ce document.

## **WinRelais 2.1 : Gestion des formats XLS, XLSX, ODS et CSV**

**!! Important !! :** La gestion des formats XLS, XLSX, ODS est réservée aux versions Premium & Expert de WinRelais. La version standard ne gère que le format CSV, séparateur point virgule ( comme avant donc ).

Pour toutes les opérations d'importation et d'exportation ( tableaux ) les formats XLS, XLSX, ODS et CSV sont maintenant proposés et gérés. De plus, pour le format CSV, des paramètres ( codage, séparateur…) sont présents. Les feuilles ( Onglets ) des formats XLS, XLSX et ODS sont également gérées & proposées.

XLS, XLSX Format des fichiers Excel ODS Open Office Calc, Libre Office CSV Format texte générique

( Liste des extensions autorisées : XLSX, XLSM, XLTX, XLTM, XLS, XLT, ODS, ODT, CSV ).

Ces choix se retrouvent donc dans les dialogues suivants:

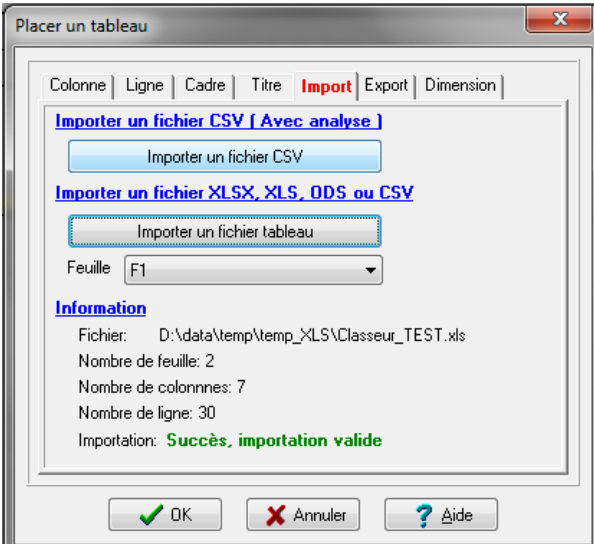

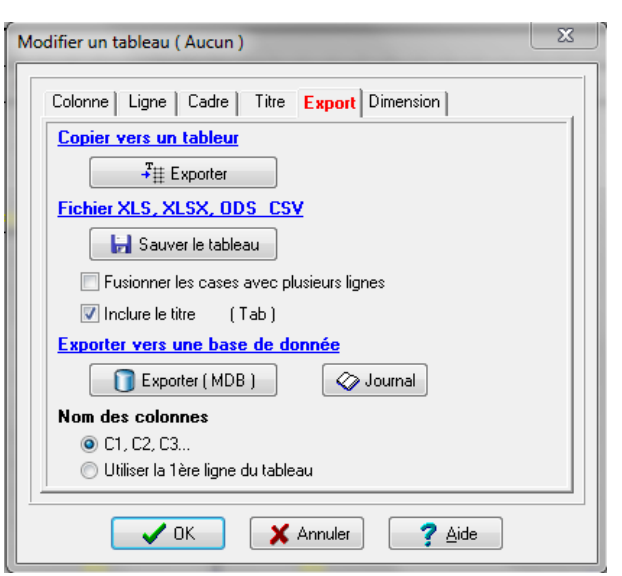

Placer un tableau / Onglet Import **Placer un tableau / Onglet Export** 

Fichier : WinRelais - Historique du logiciel - Version 2.1.doc page contact<br>Auteur M EYNARD Pascal / Mail : Voir <u>www.typonrelais.com</u>, page contact<br>Société INGEREA, 88 avenue des Ternes, 75017 PARIS Auteur M EYNARD Pascal / Mail : Voir www.typonrelais.com, page contact Société **INGEREA**, 88 avenue des Ternes, 75017 PARIS Email : produits@ingerea.com / Site : www.ingerea.com

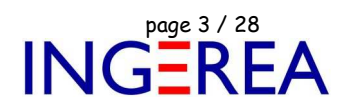

 $\mathbf{x}$ 

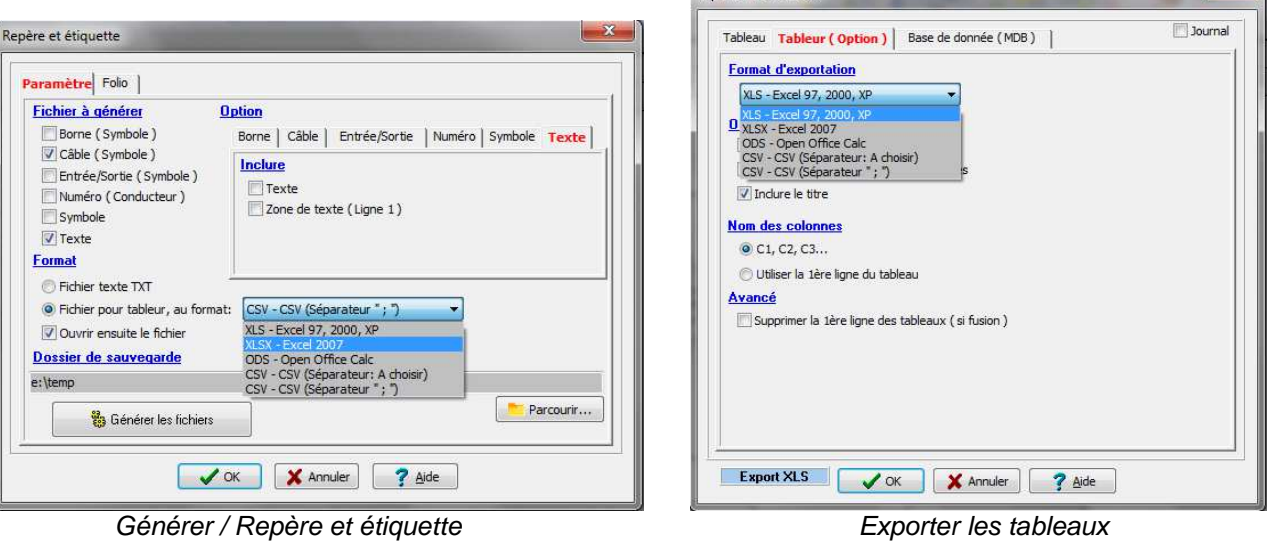

Exporter les tableaux

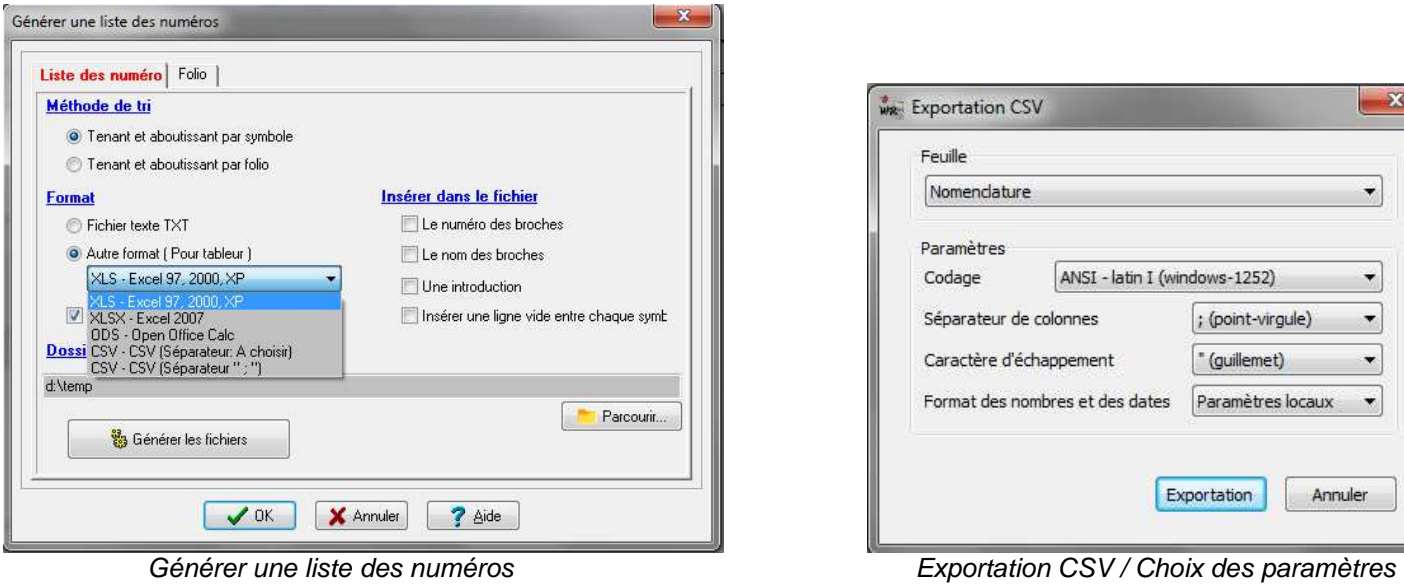

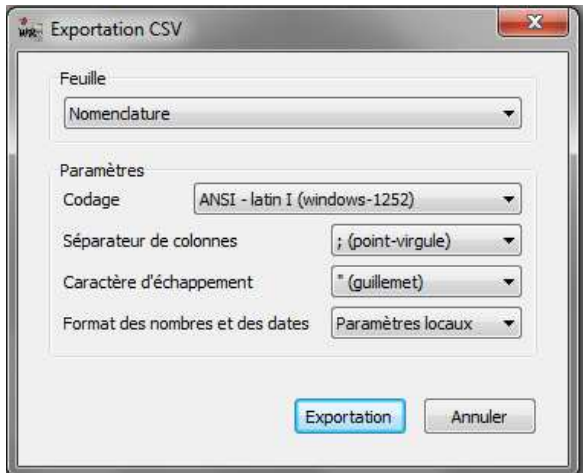

De plus, lors de l'importation ou l'exportation de tableaux existants, il est également possible de garder ou pas le formatage des textes ( police, style, couleur…).

| Titre_du_tableau           |                      |  |  |  |  |
|----------------------------|----------------------|--|--|--|--|
| Exemple (gras, rouge)      | Neige, italique      |  |  |  |  |
| <b>Texte vert souligné</b> | Police Courrier bleu |  |  |  |  |
| - Pascal                   | 12B(4mm)             |  |  |  |  |
| 8                          | 12B(5mm)             |  |  |  |  |
| $-9.878787$                | 12B(6mm)             |  |  |  |  |
| <b>DEFON</b>               | SDF78V               |  |  |  |  |

Le tableau dans WinRelais

Fichier : WinRelais - Historique du logiciel - Version 2.1.doc<br>Auteur M EYNARD Pascal / Mail : Voir <u>www.typonrelais.com</u>, page contact<br>Société INGEREA, 88 avenue des Ternes, 75017 PARIS Auteur M EYNARD Pascal / Mail : Voir www.typonrelais.com, page contact Société **INGEREA**, 88 avenue des Ternes, 75017 PARIS Email : produits@ingerea.com / Site : www.ingerea.com

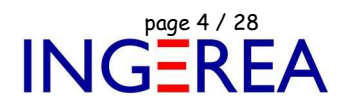

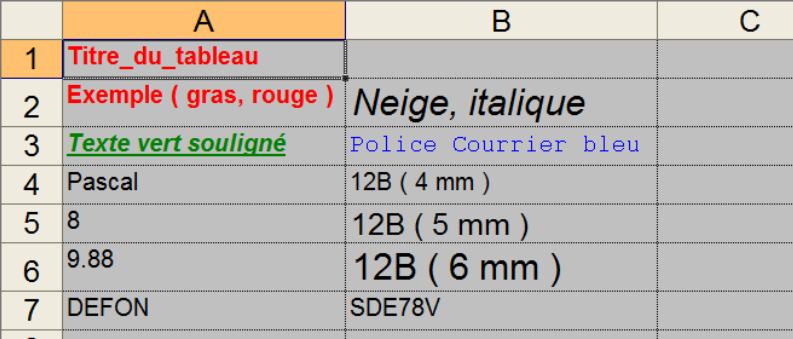

Le tableau dans Excel

## **WinRelais 2.1 : Fichier XLS lié / Extraction & Affichage**

**!! Important !! :** Cette fonction est uniquement disponible dans WinRelais Expert ( Pas dans la version Standard, ni Premium ).

Il est possible de lier un fichier tableau ( XLS, XLSX, ODS…) à un schéma. Les données du fichier sont alors extraites et affichée, en permanence ou sur demande ( grâce à des liens XLS ) dans:

- Les 8 champs et les textes des symboles,
- Les textes du schéma.

Exemple: Lien XLS = #F8#B5  $\rightarrow$  le contenu de la case B5 de la feuille ( onglet ) F8 sera affichée.

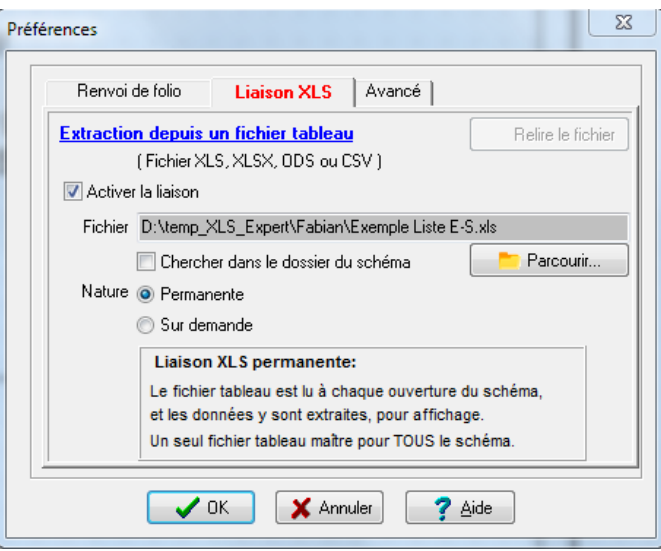

### Définition d'une liaison XLS

De plus, il est possible de modifier ces liens XLS, pour par exemple imposer l'emploi d'une ligne spécifique.

Exemple d'utilisation: Réalisation de schéma de boucle ( loop diagram ) avec les données présentes dans un fichier XLS.

Fichier : WinRelais - Historique du logiciel - Version 2.1.doc page contact<br>Auteur M EYNARD Pascal / Mail : Voir www.typonrelais.com, page contact<br>Société INGEREA, 88 avenue des Terres, 75017 PARIS Auteur M EYNARD Pascal / Mail : Voir www.typonrelais.com, page contact Société **INGEREA**, 88 avenue des Ternes, 75017 PARIS Email : produits@ingerea.com / Site : www.ingerea.com

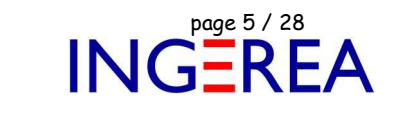

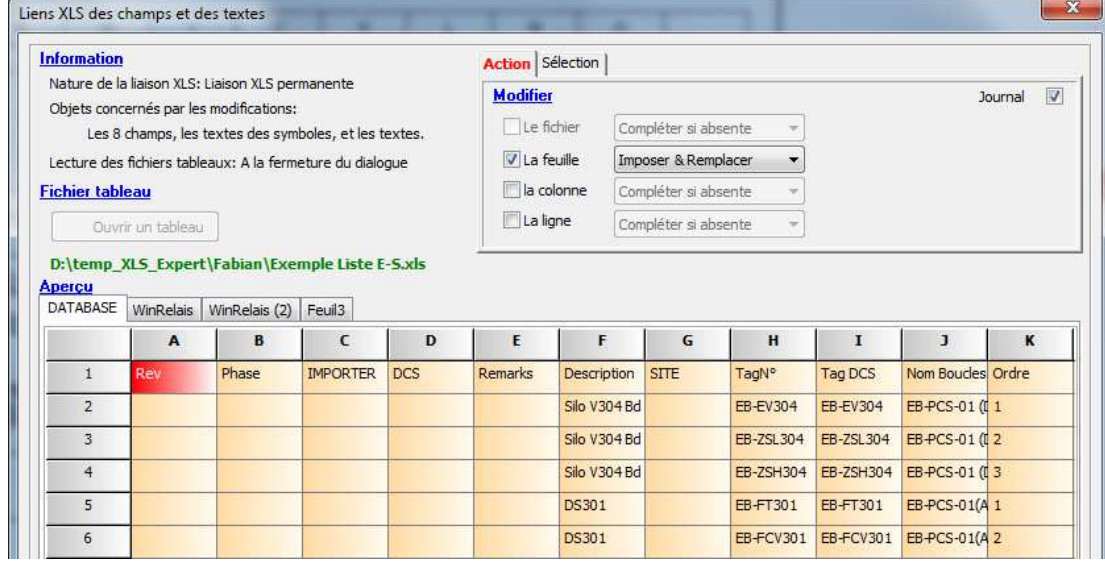

Modifier des liens XLS

## **WinRelais 2.1 : Exportation aux formats DWG, HPGL, CGM et SVG**

En plus du format DXF, de nouveaux formats d'exportations sont maintenant disponibles.

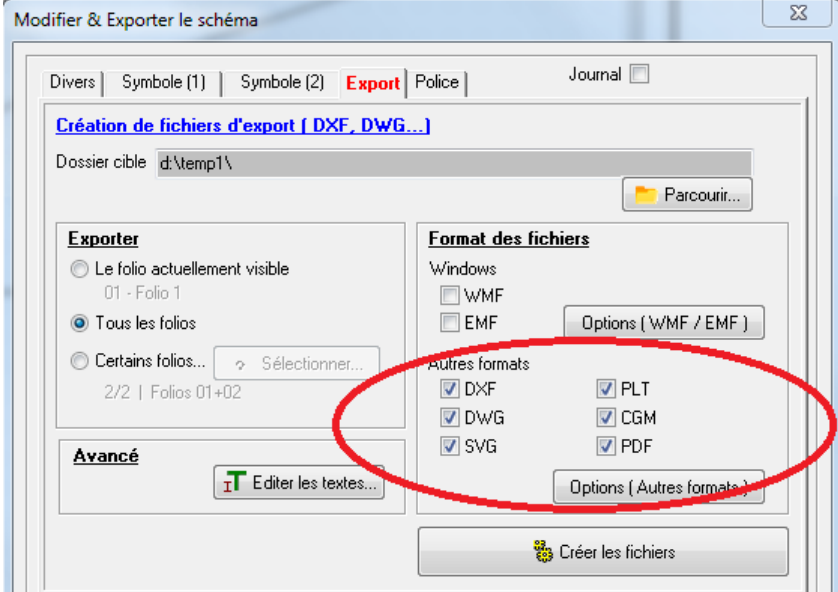

Modifier & Exporter le schéma / Les formats d'exports

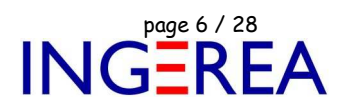

#### **WinRelais 2.1 : Augmentation du nombre maximum de folio**

Il est maintenant possible de gérer des schémas jusqu'à 3000 folios ( 250 auparavant ).

Cette augmentation permet de générer des schémas de type boucle ( " loop diagram " ) avec WinRelaisExpert ( Exécution de macros & Importation DXF de schéma )

### **WinRelais 2.1 : Dialogue : Numéro & Nom des broches: Importation XLS**

Il est possible d'importer un tableau ( fichier XLS, XLSX, ODS…) pour modifier rapidement les numéros & noms des broches d'un symbole. Ce qui permet de se faire " une librairie " de configuration et/ou de gérer plusieurs " versions " d'un même symbole. De plus, le fichier XLS utilisé peut s'intégrer dans votre SI, selon votre process.

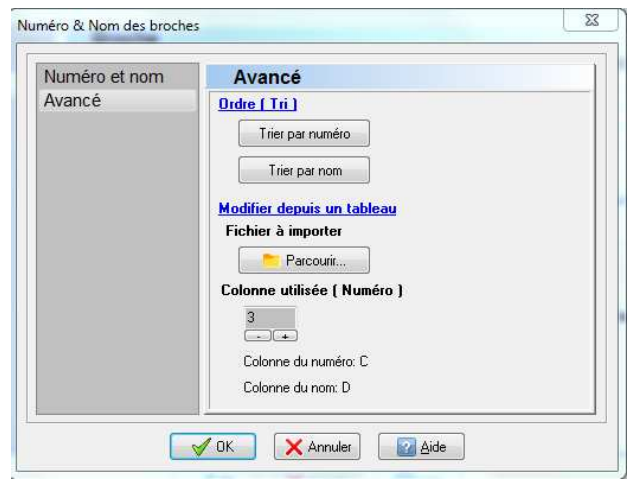

Dialogue Numéro & Nom des broches / Onglet Avancé

|   | <b>B1</b>      |                 |  |
|---|----------------|-----------------|--|
|   | <b>B2</b>      |                 |  |
|   | <b>B3</b>      | JP <sub>1</sub> |  |
|   | <b>B4</b>      | Valeur          |  |
|   | <b>B5</b>      |                 |  |
| E | <b>B6</b>      |                 |  |
|   | <b>B7</b>      |                 |  |
| ě | B <sub>8</sub> |                 |  |
|   | <b>B9</b>      |                 |  |
|   | <b>B10</b>     |                 |  |
|   |                |                 |  |
|   |                |                 |  |

Le symbole avant Le fichier importé Le symbole après:

|  | ----------------<br> |                                  |
|--|----------------------|----------------------------------|
|  |                      | Zdata1<br>                       |
|  | 12                   | Zdata2<br><br>.                  |
|  | 13                   | Zdata3<br>------------------<br> |
|  |                      | Zdata4<br><b></b>                |
|  |                      | 31 R<br>.                        |
|  |                      | ₹ST<br>                          |
|  |                      | HOR<br>                          |
|  | 18                   | FXI<br>. <i>.</i>                |
|  |                      |                                  |
|  |                      |                                  |

ENT Zdata1 Zdata2 JP1 Zdata3 Valeur Zdata4 **CLR RST HOR FXI** LMI

Nouveau Nom & Numéro

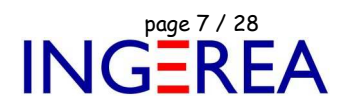

#### **WinRelais 2.1 : Affichage des 3 derniers fichiers en fond de fenêtre**

Les 3 derniers fichiers sont affichés ( comme en bas du menu Fichier ), mais en entier. Un clic suffit pour ouvrir le fichier de son choix.

**Derniers fichiers:** 

E:\Temp\_PJ\Site\_Paris\Paris XX - Schéma électrique Armoire N°1.xrs C:\Users\Public\Documents\Elec-CAO\wr-schema\Exemple 07 - Nausicaa.xrs C:\Users\Public\Documents\Elec-CAO\wr-schema\Didactique LS.xrs

Les 3 derniers fichiers ouverts

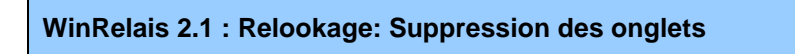

Les onglets sont supprimés dans l'ensemble des dialogues, offrant ainsi un aspect plus moderne.

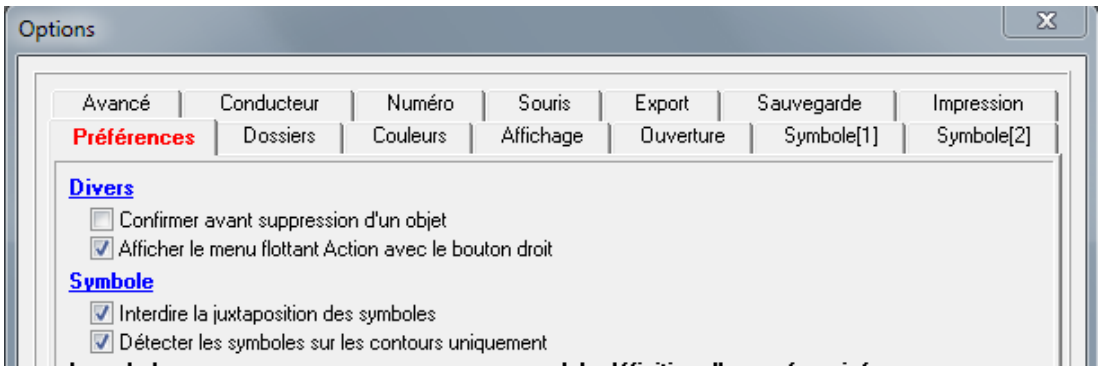

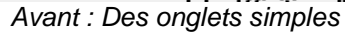

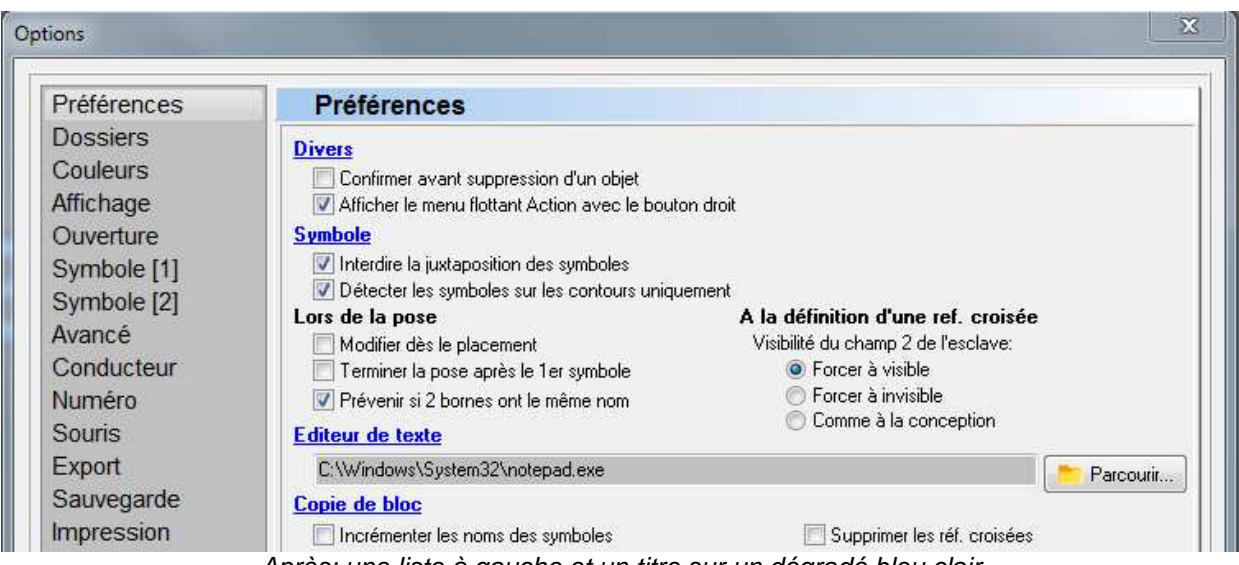

Après: une liste à gauche et un titre sur un dégradé bleu clair

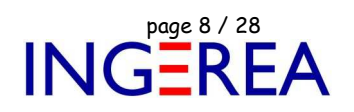

#### **WinRelais 2.1 : Détection des chemins réseaux**

Si des chemins réseaux sont utilisés pour les dossiers librairies ( Serveur de fichier réseaux ), cette information est maintenant affiché, pour davantage de précisions: On sait ainsi que la librairie utilisée est sur le réseau ( et non pas surle poste local )

**Exemple**: Le dossier D1 est sur l'ordinateur PORTABLE, situé sur le réseau:

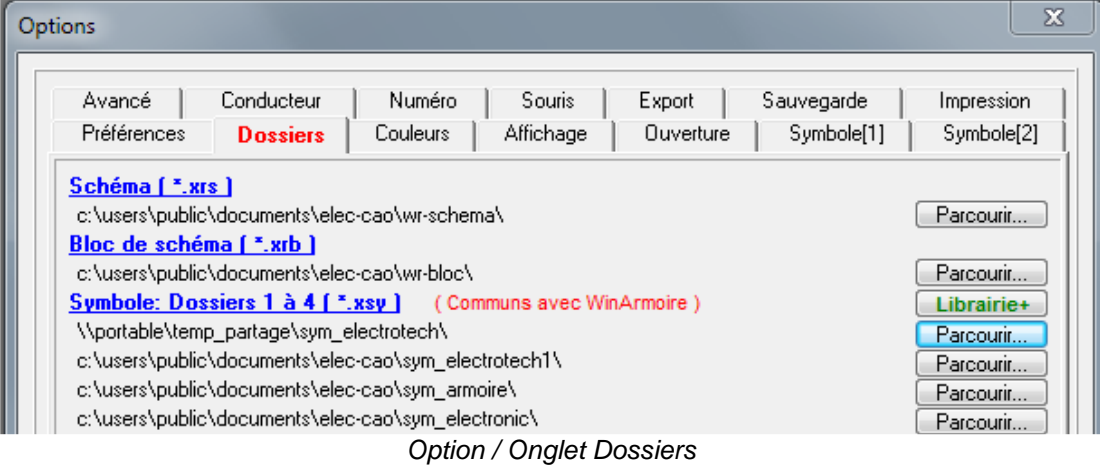

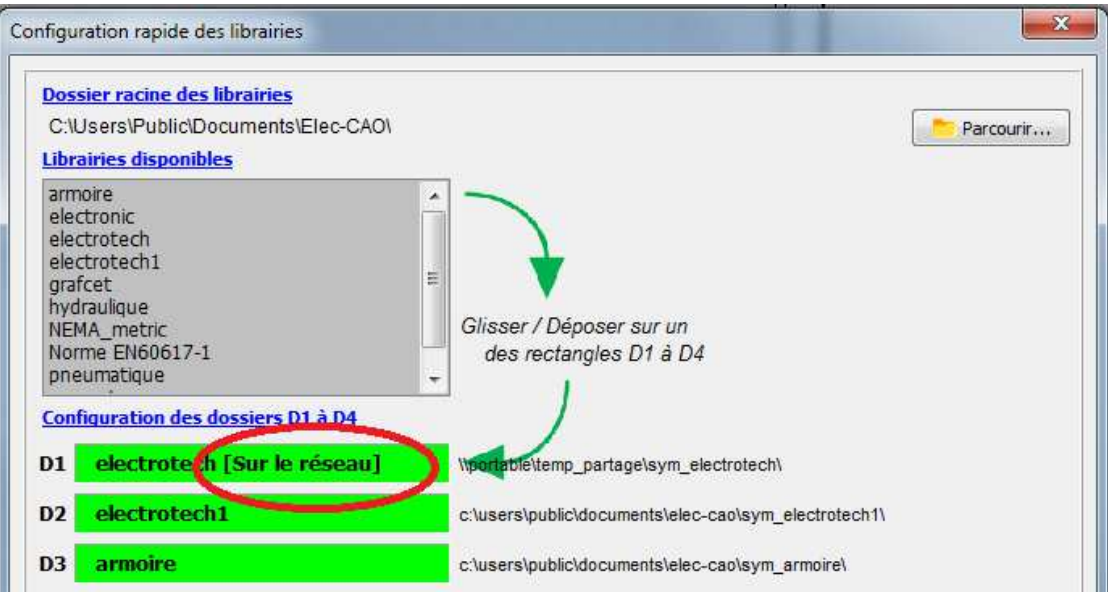

Dialogue Configuration rapide des librairies

Email : produits@ingerea.com / Site : www.ingerea.com

Cette information est également visible lors de la sélection d'un symbole à poser:

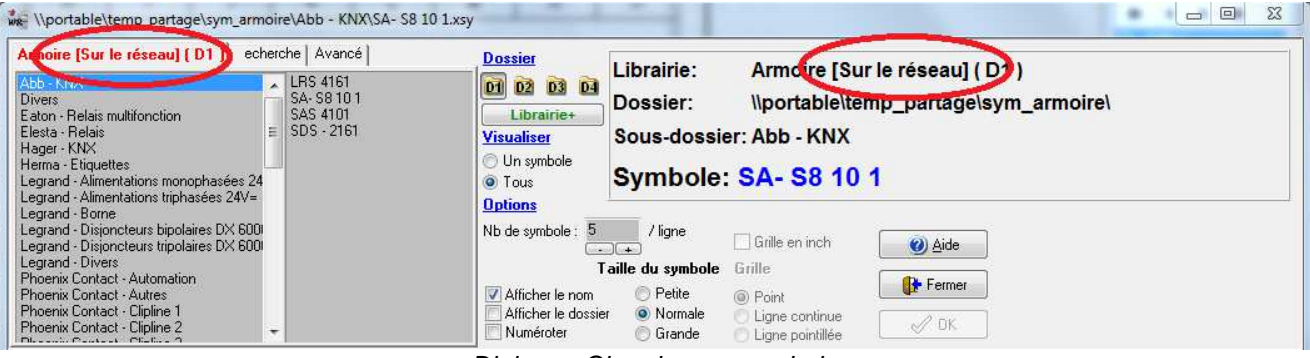

Dialogue Chercher un symbole

## **WinRelais 2.1 : Modifier un symbole: Modifier la longueur des broches**

Il est possible de modifier la longueur des broches d'un symbole déjà sur le schéma. Ce qui permet de gagner de la place, en réduisant l'encombrement du symbole.

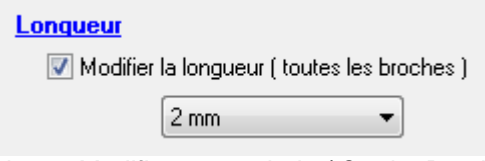

Dialogue Modifier un symbole / Onglet Broches

## **WinRelais 2.1 : Modifier un symbole: Copier les informations depuis**

Permet de copier des informations ( les 8 champs + les 3 produits ( classe/code ) depuis un autre symbole. Cette fonction permet un gain de temps dans la gestion des symboles câbles & des borniers par exemple.

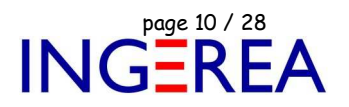

#### **WinRelais 2.1 : Gestion des renvois de folio lors des copies**

Lors de copies de bloc ( Menu Edition, Folio / Dupliquer, Folio / Copier à partir de, palette Blocs ) les renvois de folio sont copiés ou non selon l'option Préférences / Copie de bloc / Exclure les renvois de folio ). Dans ce cas, le départ et l'arrivée sont mis l'un à coté de l'autre, et le texte montre qu'il faut terminer manuellement le positionnement.

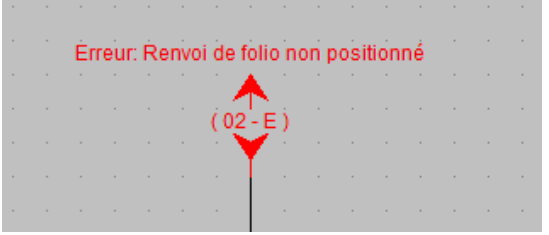

Renvoi de folio à finir de positionner

## **WinRelais 2.1 : Folio / Copier à partir de**

Folio / Copier à partir de : Permet de copier un folio depuis un autre schéma.

Différentes options sont maintenant proposées.

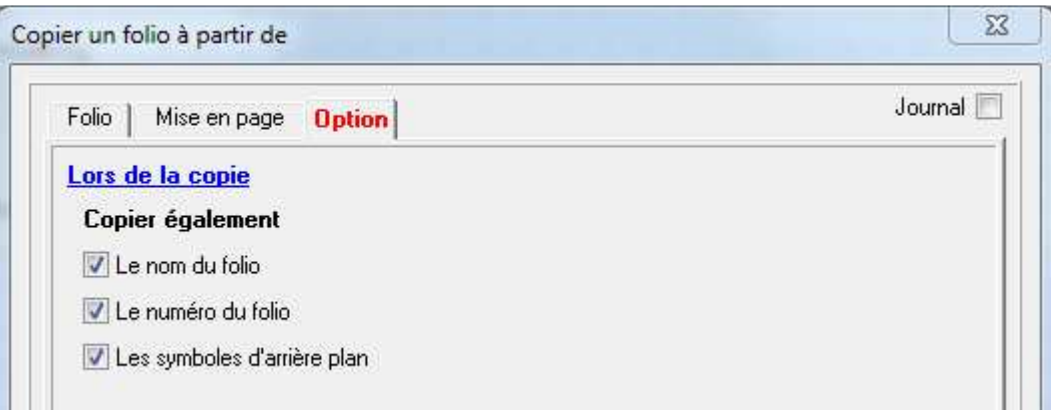

Les options lors de la copie d'un folio

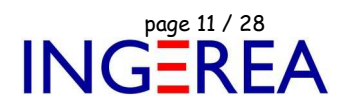

### **WinRelais 2.1 : Folio: Dessiné par / Vérifié par / Approuvé par**

Chaque folio a maintenant ces 3 informations ( Dessiné par / Vérifié par / Approuvé par ).

Il est possible de les éditer: Menu Folio / Renommer.

|                                                               | Renommer les folios  |        |            |                |                | $\Sigma$<br>▣<br>$\qquad \qquad \Box$ |
|---------------------------------------------------------------|----------------------|--------|------------|----------------|----------------|---------------------------------------|
| Gestion des numéros de folio: Numéro<br>[Nombre de folios: 3] |                      |        |            |                |                |                                       |
| <b>Ordre</b>                                                  | Ancien: Numéro - Nom | Numéro | <b>Nom</b> | Dessiné par    | Vérifié par    | Approuvé par                          |
| 01                                                            | 01 - Folio 1         | -01    | Folio 1    | Pascal Folio 1 | Pierre Folio 1 | Paul Folio 1                          |
| 02                                                            | $02 -$ Folio 2       | 02     | Folio 2    | Pascal Folio 2 | Pierre Folio 2 | Paul Folio 2                          |
| 03                                                            | 03 - Folio 3         | 03     | Folio 3    | Pascal_Folio 3 | Pierre Folio 3 | Paul Folio 3                          |

Dialogue Renommer les folios: Colonne Dessiner par / Vérifier par / Approuver par

Un menu contextuel permet de copier rapidement les informations sur tous les folios.

| Gestion des numéros de folio: Numéro<br>[Nombre de folios: 10] |                      |               |                    |        |                                                                                                    |                                                |                |
|----------------------------------------------------------------|----------------------|---------------|--------------------|--------|----------------------------------------------------------------------------------------------------|------------------------------------------------|----------------|
| Ordre                                                          | Ancien: Numéro - Nom | <b>Numéro</b> | <b>Nom</b>         |        | Dessiné par                                                                                                    | Vérifié par                                    | Approuvé par   |
| 01                                                             | 00 - PAGE DE GARDE   | 00            | PAGE DE GARDE      | Fabian |                                                                                                    | Pascal                                         | <b>Thierry</b> |
| 02                                                             | 01 - OMB LT4004      | 01            | <b>OMB LT4004</b>  | Fabian |                                                                                                    | Pascal                                         | Thierru        |
| 03                                                             | 02 - OMB FT7020A     | 02            | <b>OMB FT7020A</b> | Fabian | Dessiné par: Copier sur tous les folios<br>Vérifié par: Copier sur tous les folios<br>Approuvé par: Copier sur tous les folios |                                                |                |
| 04                                                             | 03 - OMB PY7005A     | 03            | <b>OMB PY7005A</b> | Fabian |                                                                                                    |                                                |                |
| 05                                                             | 04 - OMB FD0021      | 04            | OMB FD0021         | Fabian |                                                                                                    |                                                |                |
| 06                                                             | 05 - OMB SOV1413     | 05            | <b>OMB SOV1413</b> | Fabian |                                                                                                    | Des. Ver. App. par: Copier sur tous les folios |                |

Menu Contextuel: Copier sur tous les folios

Il est aussi possible de les insérer dans des textes ( Champs: Commande Placer un texte / Champ automatique ).

Ces 3 informations se retrouvent également dans la liste des folios ( Menu Optimisation / Générer / Liste des folios ).

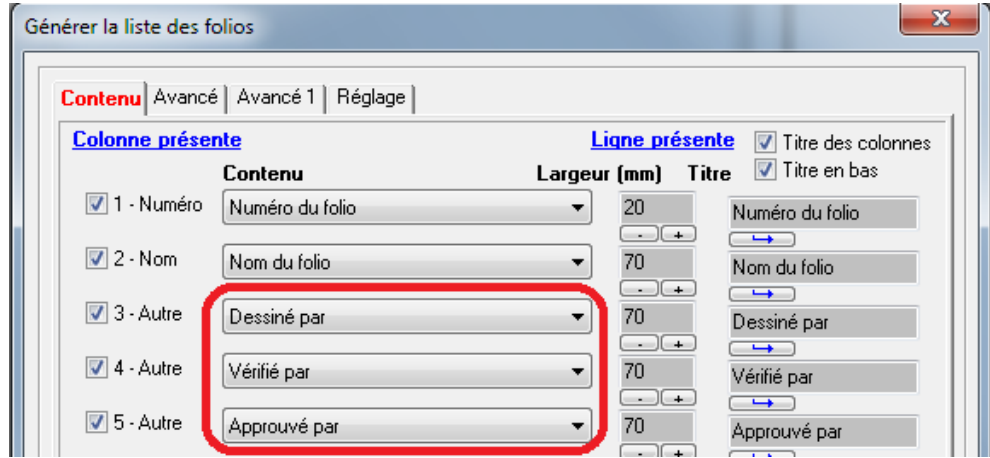

Dialogue Générer la liste des folios

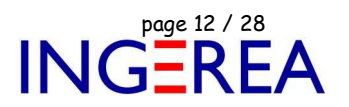

### **WinRelais 2.1 : Amélioration Aperçu avant impression**

Aperçu avant impression: En cas d'impression de plusieurs folios, une erreur est affichée si le folio demandé est incorrect.

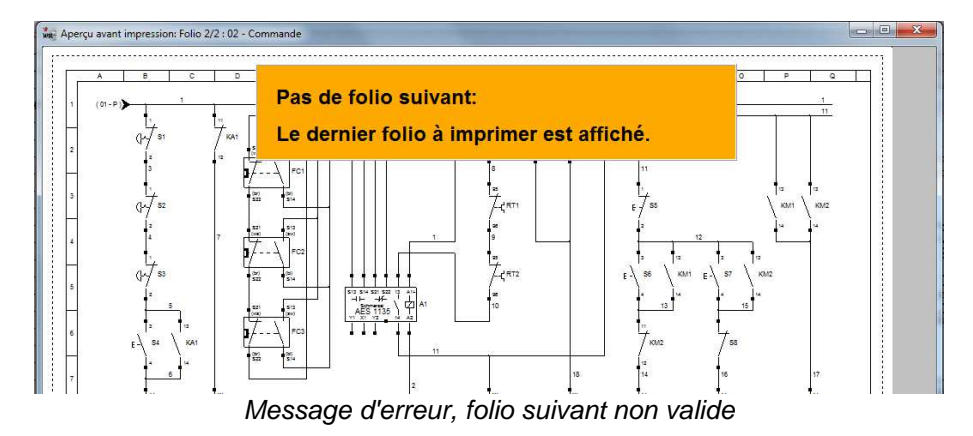

### **WinRelais 2.1 : Autres nouveautés non illustrées**

◆ Touches Page Précédente / Suivante : Folio Suivant / Précédent

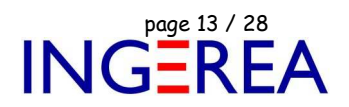

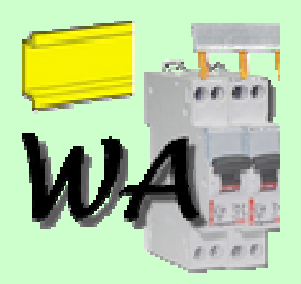

## **WinArmoire Version 2.1– Dessin de l'armoire**

## **Date de sortie : 28 octobre 2015**

**WinArmoire 2.1 : Gestion des formats XLS, XLSX, ODS et CSV** 

Pour toutes les opérations d'importation et d'exportation ( tableaux ) les formats XLS, XLSX, ODS et CSV sont maintenant proposés et gérés. De plus, pour le format CSV, des paramètres ( codage, séparateur…) sont présents. Les feuilles ( Onglets ) des formats XLS, XLSX et ODS sont également gérées & proposées.

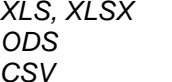

Format des fichiers Excel Open Office Calc, Libre Office Format texte générique

Ces choix se retrouvent donc dans les dialogues suivants:

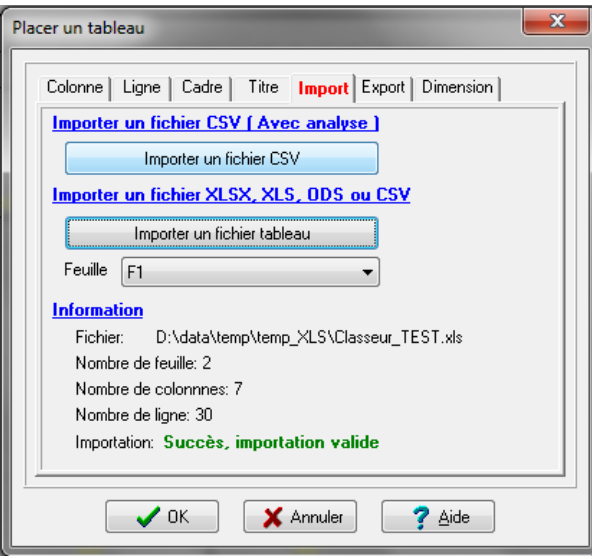

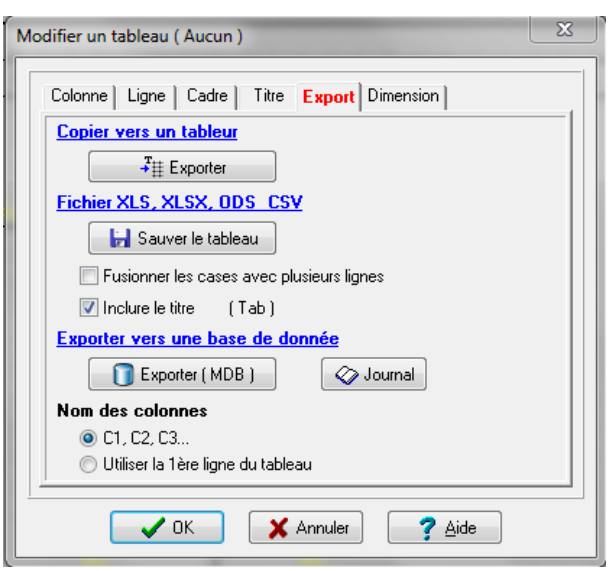

Placer un tableau / Onglet Import **Placer un tableau / Onglet Export** 

Fichier : WinRelais - Historique du logiciel - Version 2.1.doc page contact<br>Auteur M EYNARD Pascal / Mail : Voir <u>www.typonrelais.com</u>, page contact<br>Société INGEREA, 88 avenue des Ternes, 75017 PARIS Auteur M EYNARD Pascal / Mail : Voir www.typonrelais.com, page contact Société **INGEREA**, 88 avenue des Ternes, 75017 PARIS Email : produits@ingerea.com / Site : www.ingerea.com

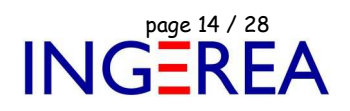

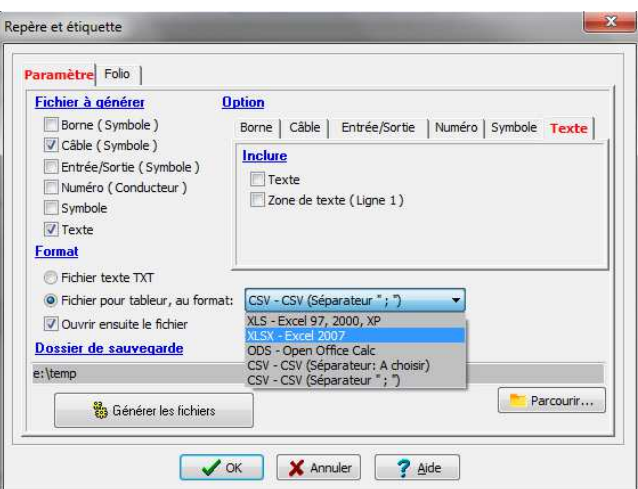

Générer / Repère et étiquette **Exporter les tableaux** 

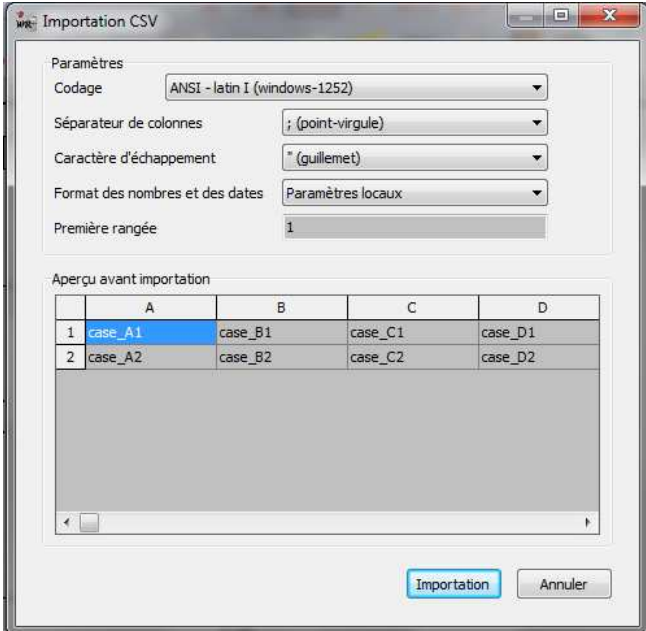

Importation CSV / Choix des paramètres & Aperçu Exportation CSV / Choix des paramètres

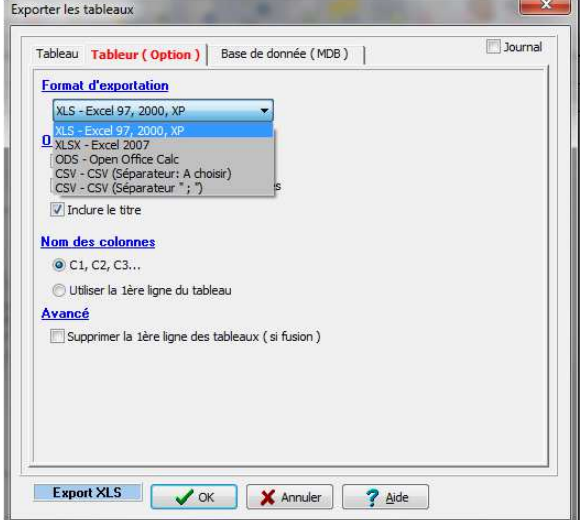

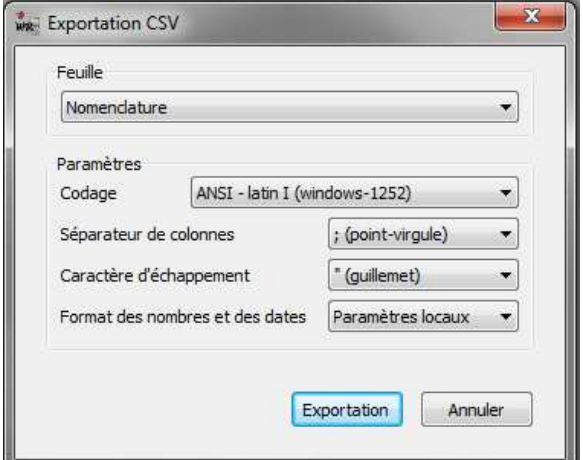

De plus, lors de l'importation ou l'exportation de tableaux existants, il est également possible de garder ou pas le formatage des textes ( police, style, couleur…).

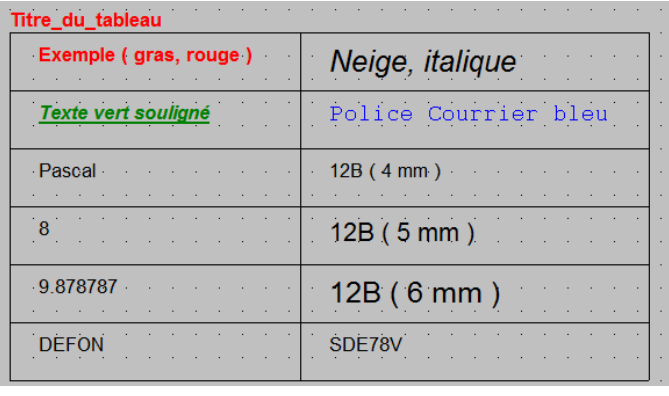

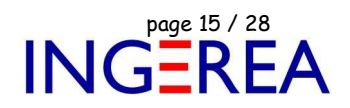

#### Le tableau dans WinArmoire

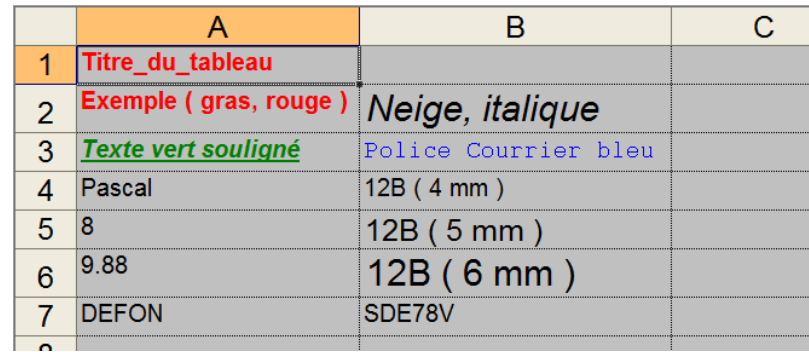

Le tableau dans Excel

### **WinArmoire 2.1 : Exportation aux formats DWG, HPGL, CGM et SVG**

En plus du format DXF, de nouveaux formats d'exportations sont maintenant disponibles.

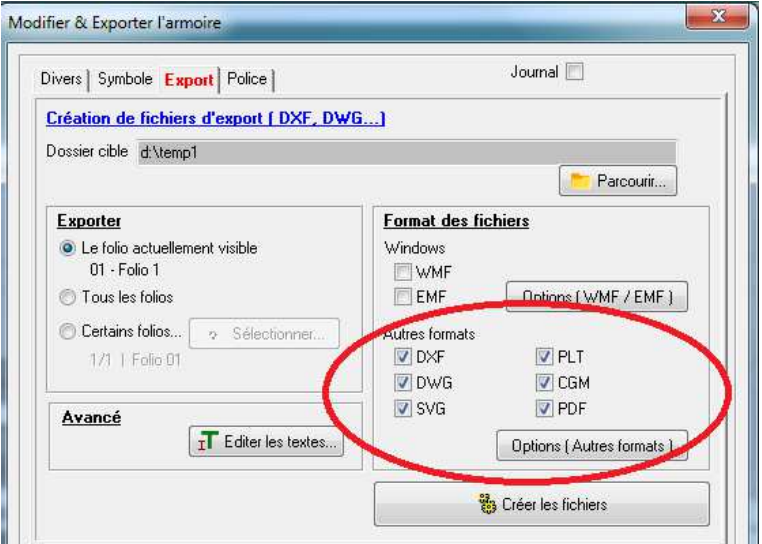

Modifier & Exporter le schéma / Les formats d'exports

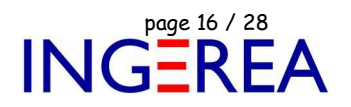

#### **WinArmoire 2.1 : Affichage des 3 derniers fichiers en fond de fenêtre**

Les 3 derniers fichiers sont affichés ( comme en bas du menu Fichier ), mais en entier. Un clic suffit pour ouvrir le fichier de son choix.

**Derniers fichiers:** C:\Users\Public\Documents\Elec-CAO\wa-armoire\Exemple WinArmoire 02 - Coffret Automate.wavu C:\Users\Public\Documents\Elec-CAO\wa-armoire\Armoire\_source.wavu C:\Users\Public\Documents\Elec-CAO\wa-armoire\Armoire 0.wavu

Les 3 derniers fichiers ouverts

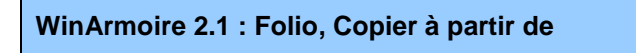

Folio / Copier à partir de : Permet de copier un folio depuis un autre schéma.

Différentes options sont maintenant proposées.

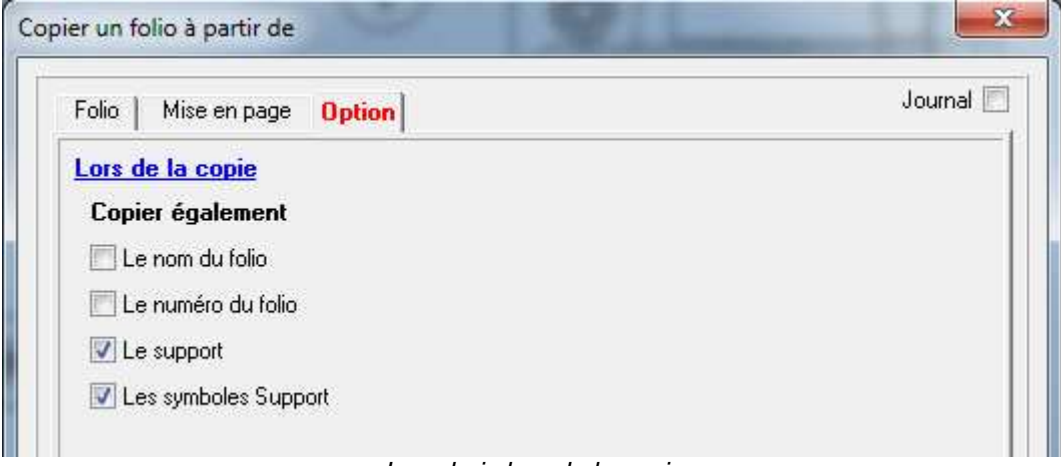

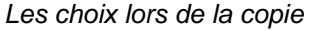

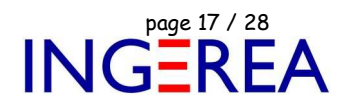

### **WinArmoire 2.1 : Aperçu avant impression**

**WinArmoire 2.1 : Autres nouveautés** 

Aperçu avant impression: En cas d'impression de plusieurs folios, une erreur est affichée si le folio demandé est incorrect.

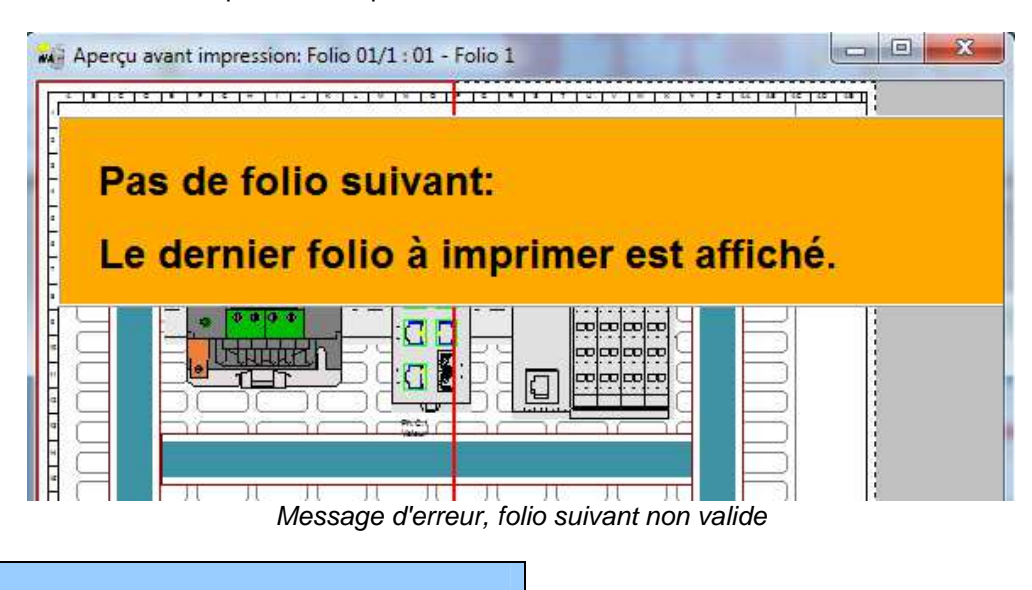

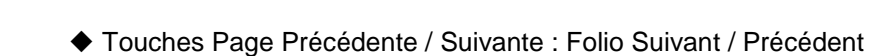

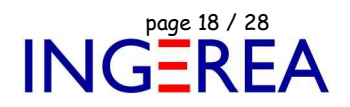

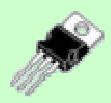

## **WinSymbole Version 2.1 – Création & Edition de symbole**

**Date de sortie : 28 octobre 2015** 

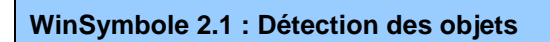

Afin de mieux manipuler les symboles complexes, il est maintenant possible de choisir les objets détectés, sous la souris ( Commandes Déplacer / Modifier / Supprimer un objet )

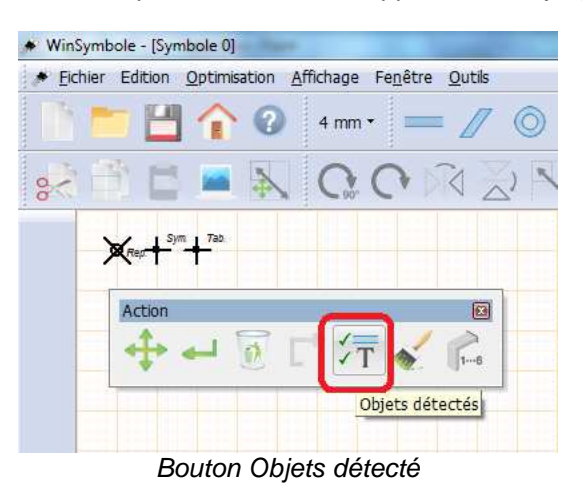

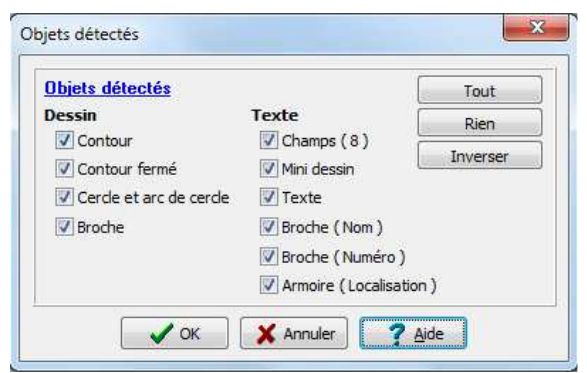

Dialogue objets détectés

et, sur la palette Information, en bas de l'écran, un " D " sur fond orange signale alors que tous les objets ne sont pas détectés.

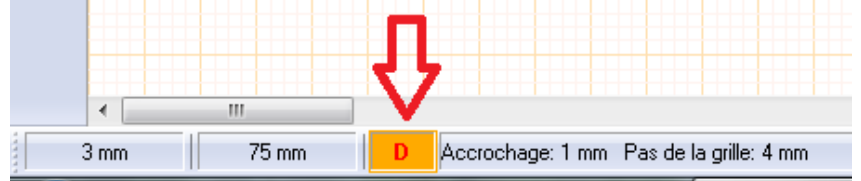

Palette Information,  $D =$  Détection limitée active

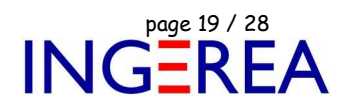

## **WinSymbole 2.1 : Importation DWG disponible**

En plus du format DXF, le format DWG peut maintenant être directement importé.

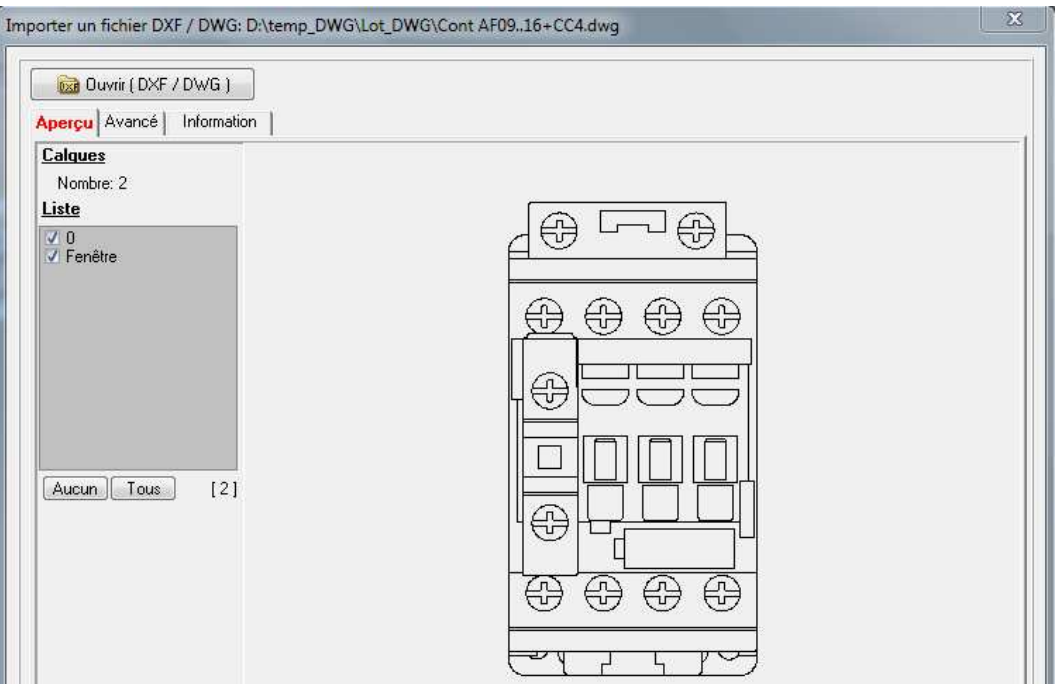

Importation d'une vue armoire au format DWG

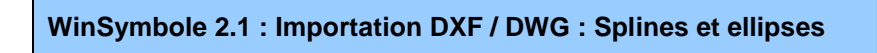

Les splines ( courbes ) sont maintenant importées, et linéariser ( Transformer en segment de droites ( objet contour ) ).

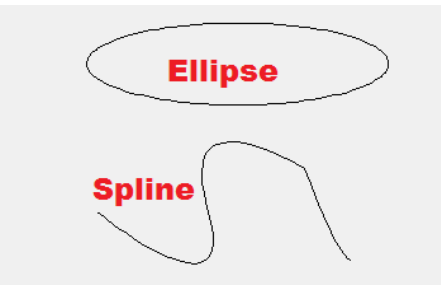

De plus, il est possible de définir la qualité de cette linéarisation ( Pour optimiser la qualité graphique du symbole et/ou limiter le nombre de contours créés par cette linéarisation )

Fichier : WinRelais - Historique du logiciel - Version 2.1.doc page contact<br>Auteur M EYNARD Pascal / Mail : Voir <u>www.typonrelais.com</u>, page contact<br>Société INGEREA, 88 avenue des Ternes, 75017 PARIS Auteur M EYNARD Pascal / Mail : Voir www.typonrelais.com, page contact Société **INGEREA**, 88 avenue des Ternes, 75017 PARIS Email : produits@ingerea.com / Site : www.ingerea.com

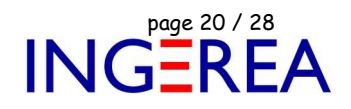

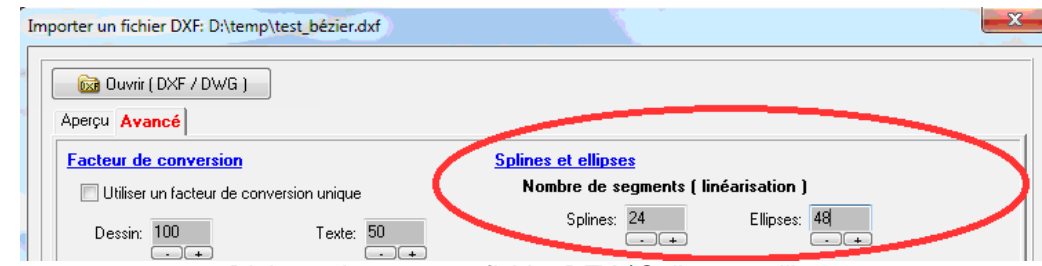

Dialogue Importer un fichier DFX / Splines et ellipses

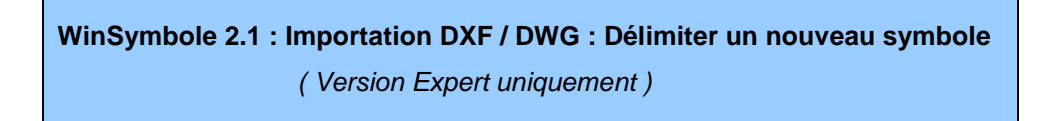

Pour récupérer un unique symbole, à partir d'un schéma DXF importé, la seule solution était de " supprimer le reste ", soit en amont dans le DXF, soit dans WinSymbole, après importation. Pas très rapide donc.

Il est maintenant possible de délimiter un bloc, et d'en faire immédiatement un nouveau symbole.

Ce nouveau symbole est ensuite ouvert dans une nouvelle fenêtre, pour finalisation.

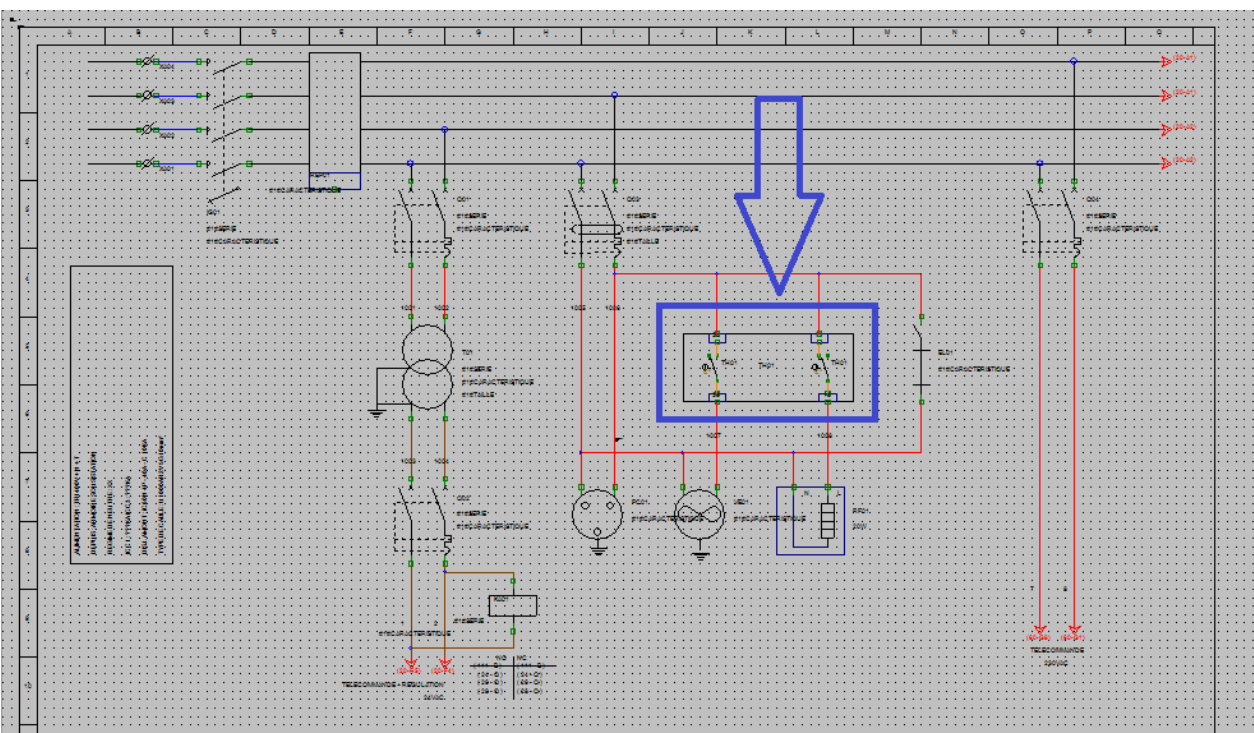

Un schéma ( fichier DXF ) juste après importation. Le symbole encadré va être extrait.

Fichier : WinRelais - Historique du logiciel - Version 2.1.doc<br>Auteur M EYNARD Pascal / Mail : Voir <u>www.typonrelais.com</u>, page contact<br>Société INGEREA, 88 avenue des Ternes, 75017 PARIS Auteur M EYNARD Pascal / Mail : Voir www.typonrelais.com, page contact Société **INGEREA**, 88 avenue des Ternes, 75017 PARIS Email : produits@ingerea.com / Site : www.ingerea.com

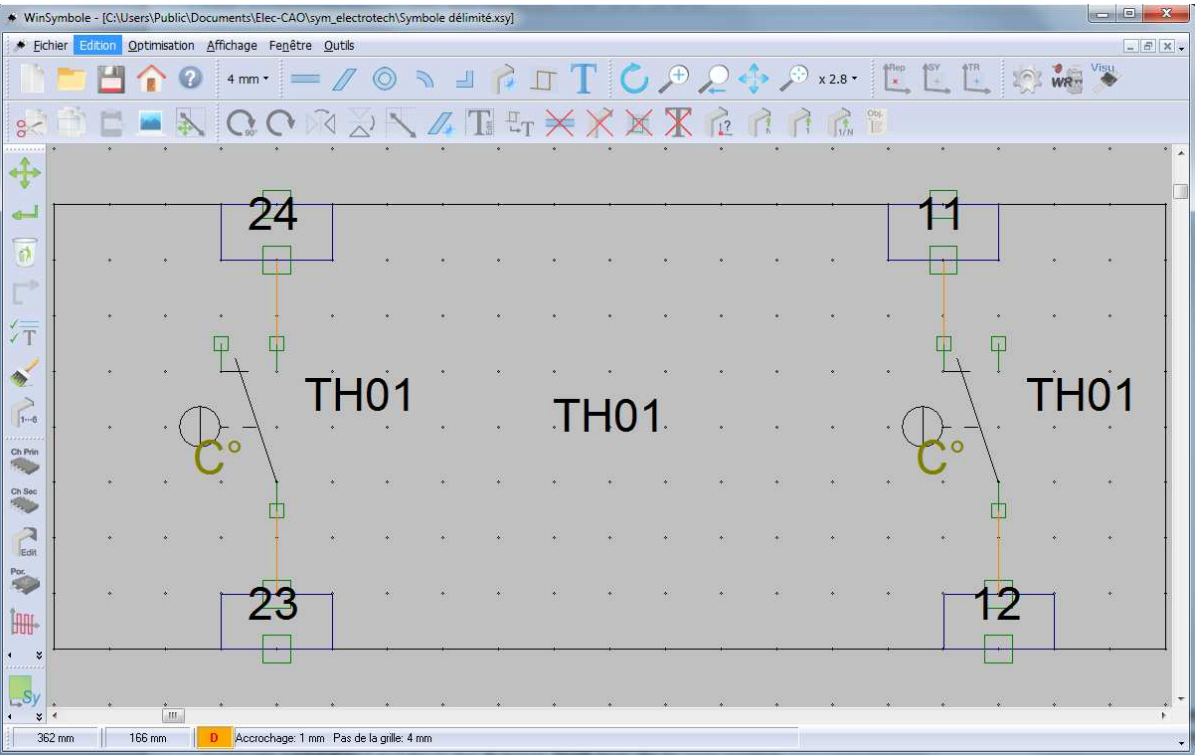

Le symbole est ouvert dans une nouvelle fenêtre

### **WinSymbole 2.1 : Importation DXF / DWG : Taille des textes**

Nouveau choix : Utiliser la résolution maximale ( Taille ) : Les proportions entre les différents textes sont alors préservées. Cette option permet de s'adapter aux différentes versions du format DXF.

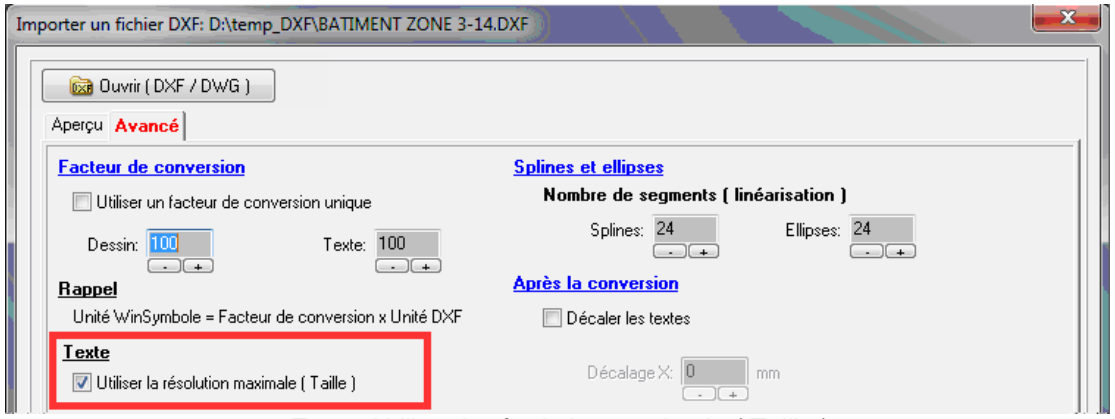

Texte: Utiliser la résolution maximale ( Taille )

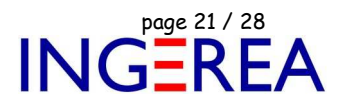

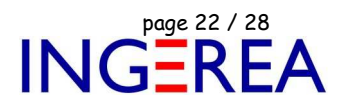

#### **WinSymbole 2.1 : Importation DXF / DWG : Calques**

Conversion par lot : Nouvelle option : Gérer les calques identiquement. Tous les DXF à convertir utilisent alors les calques définis pour le fichier DXF actuellement actif ( Onglet Aperçu ). Il est donc possible de supprimer un calque ( nommé par exemple HIDDEN ) sur tous les fichiers DXF lors de la conversion.

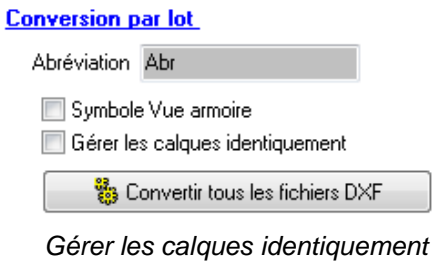

### **WinSymbole 2.1 : Importation DXF / DWG : Cercles & Arcs de cercles**

Certains fichiers DXF sont " pollués " par des cercles et/ou des arcs de cercles trop grands et/ou inutiles.

Il est maintenant possible de ne pas importer ( convertir ) ces cercles ou arcs de cercles.

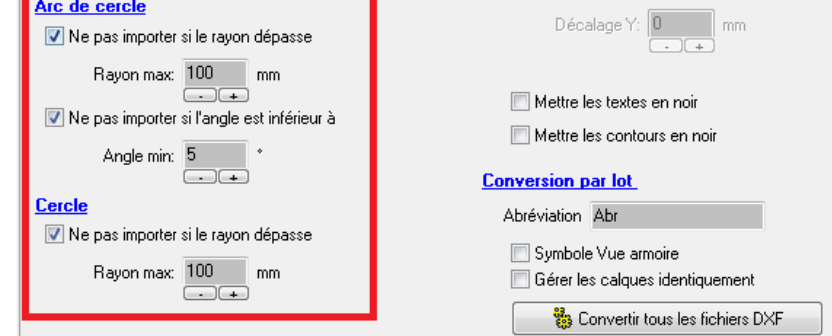

WinSymbole: Importation DXF : Ne pas importer, cercles / Arcs de cercles

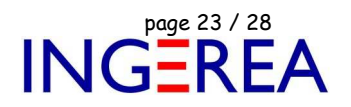

#### **WinSymbole 2.1 : Affichage du centre des cercles et des arcs de cercle**

Cette nouvelle option permet de voir le centre du cercle, ou de l'arc. Il devient donc possible de déplacer, modifier et supprimer le cercle ou l'arc par ce centre.

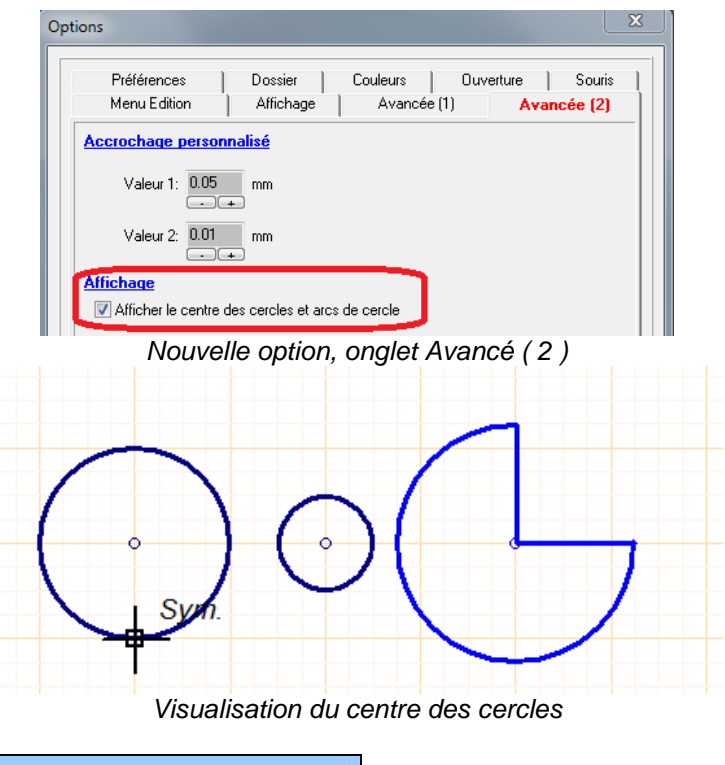

## **WinSymbole 2.1 : Affichage des extrémités des contours**

Une nouvelle option ( Option / Onglet Avancé ( 2 ) ) permet de mieux visualiser les 2 extrémités des contours.

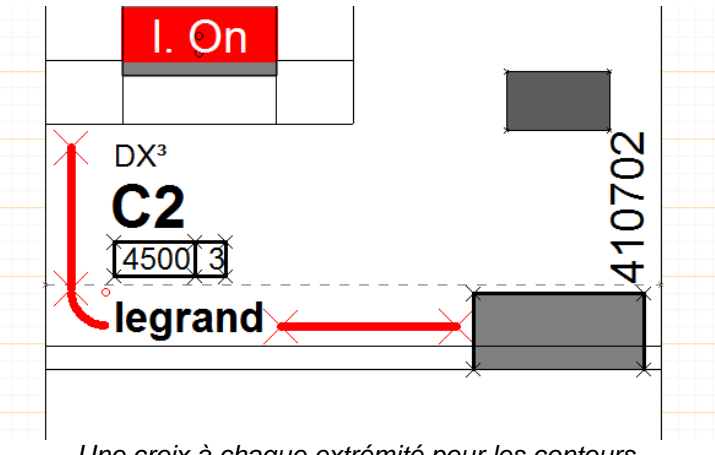

Une croix à chaque extrémité pour les contours

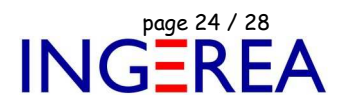

### **WinSymbole 2.1 : Affichage des 3 derniers fichiers en fond de fenêtre**

Les 3 derniers fichiers sont affichés ( comme en bas du menu Fichier ), mais en entier. Un clic suffit pour ouvrir le fichier de son choix.

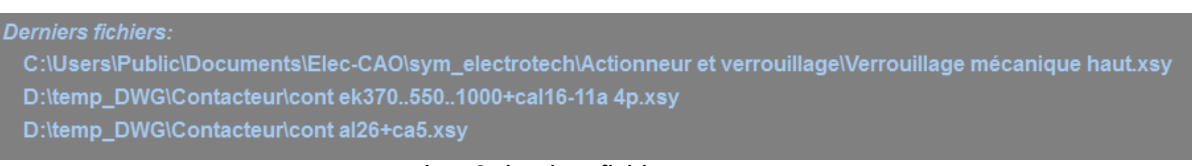

Les 3 derniers fichiers ouverts

**WinSymbole 2.1 : Autres nouveautés** 

- Placer un contour fermé: Guide en pointillé lors du tracé

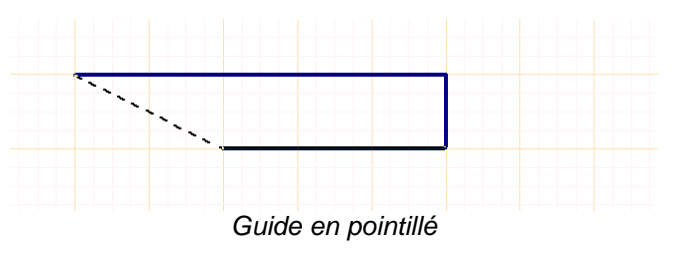

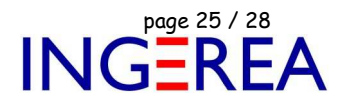

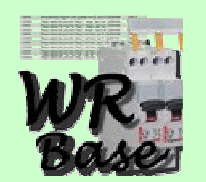

## **WinRelaisBase Version 2.1 – Gestion de la base de donnée des produits**

**Date de sortie : 28 octobre 2015** 

**WinRelaisBase 2.1 : Autres** 

Corrections de bugs mineurs

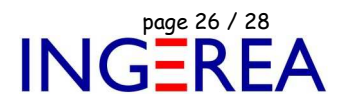

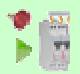

# **WinRelaisExpert Version 2.1 Macro langage & Importation DXF / DWG de schéma Date de sortie : 28 octobre 2015**

#### • **Rôle de WinRelaisExpert**

Ce programme permet de:

- D'exécuter des macros, pour générer des schémas, à partir de modèles, d'autres schémas… Il est possible d'ajouter des folios, de supprimer des symboles… Il permet donc une automatisation, une génération automatique de schéma de même type.
- D'importer des fichiers DXF ou DWG pour les transformer en schéma.

#### • **Structure des macros**

Les macros sont à faire dans un fichier Excel ou Libre Office. ( Les extension autorisées sont : XLSX, XLSM, XLTX, XLTM, XLS, XLT, ODS, ODT, CSV )

Puis ce fichier est ouvert par WinRelaisExpert: Commande Ouvrir.

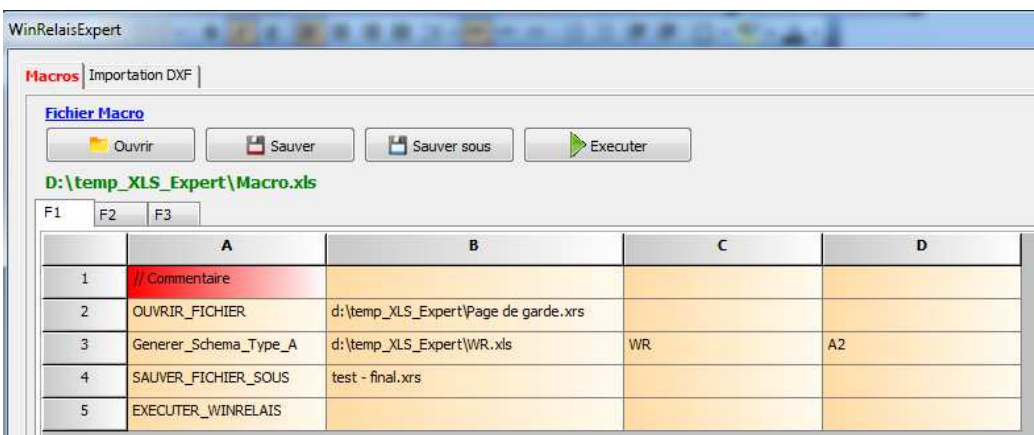

WinRelaisExpert, avec le fichier Macro.xls ouvert

Colonne A : Les macros, 1 macro par ligne,

Autres colonnes : Les paramètres de la macro, 1 paramètre par colonne.

Il est possible de modifier le tableau dans WRE, de le sauver, ou Sauver sous.

Exécuter : Lance l'exécution. Un journal détaillé est généré. Les erreurs y sont présentes.

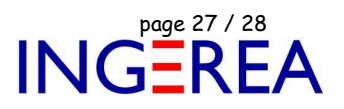

#### **Exemple 1, sur l'image çi dessus:**

- Ligne 1 : Commentaire libre
- Ligne 2: Ouvre le fichier Page de garde.xrs
- Ligne 3: Génère un schéma de type A ( loop diagram )
- Ligne 4: Sauve le schéma généré sous le nom test final.xrs
- Ligne 5: Exécute WinRelais, qui ouvre donc le schéma généré.

#### **Exemple 2**

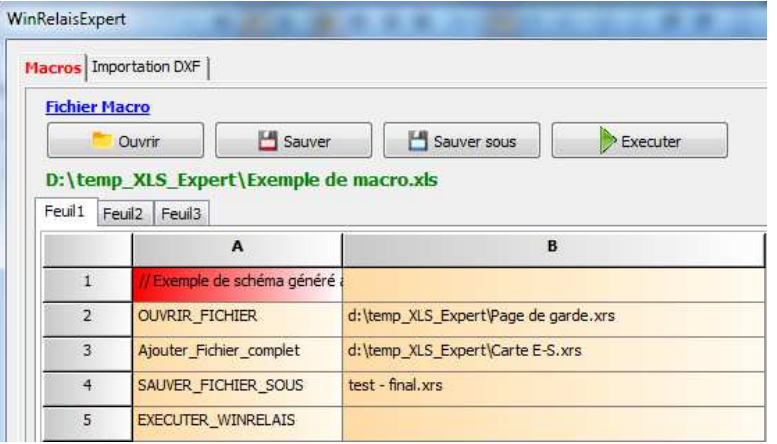

Ligne 1 : Commentaire

Ligne 2 : Ouvre le fichier Page de garde.xrs

Ligne 3 : Ajoute le fichier complet ( tous les folios ) Carte E-S

Ligne 4 : Sauve le tout sous test - final.xrs

Ligne 5 : Exécute WinRelais et affiche le schéma généré: 2 folios donc: Page de garde + carte E-S

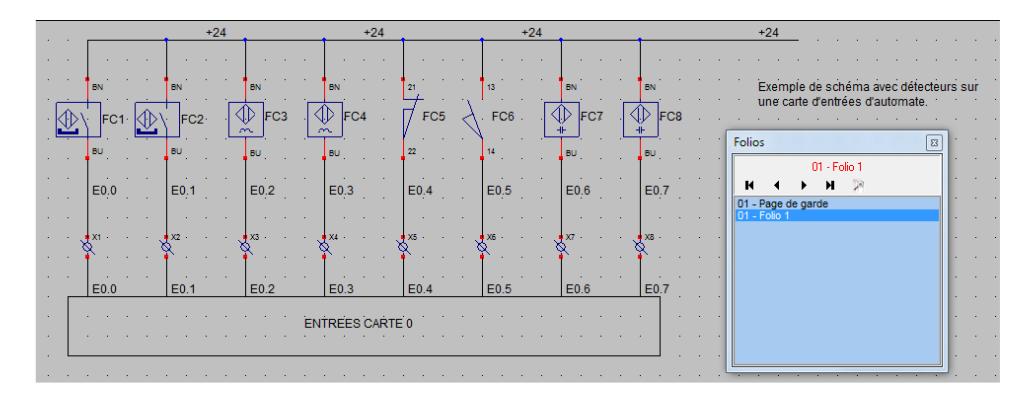

#### • **Liste des macros**

Voir la documentation spécifique: Aide WinRelaisExpert 02 - Liste des macros.pdf et / ou le fichier d'aide de WinRelaisExpert.

#### • **Réalisation de schéma de boucles**

Voir la documentation spécifique:

Aide WinRelaisExpert 03 - Procédure pour la génération de schéma.pdf

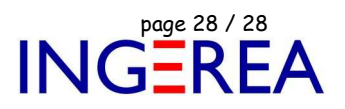

- **Limitations actuelles ( macros )** 
	- Un seul schéma est généré par fichier macro.
	- Pas de structure de type itérative : boucle / repeat until / for i := 0 to ...

#### • **Importation DXF / DWG**

WinRelaisExpert permet également de convertir des fichiers DXF / DWG en schéma.

La conversion se déroule graphiquement ( les objets générés sont des dessins [ Ligne, cercle…] ).

Il est possible de sélectionner les calques, de fusionner plusieurs DXF / DWG pour en faire un seul schéma.

Un aperçu avant conversion aide à valider les paramètres de conversion.

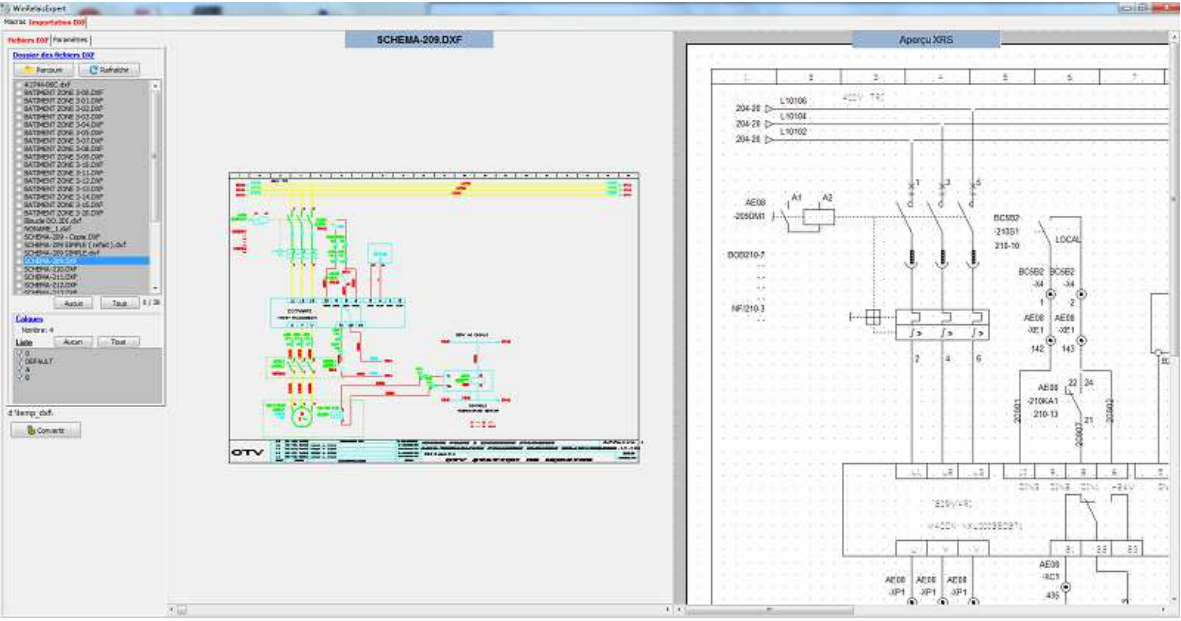

WinRelaisExpert : Le fichier DXF à gauche, l'aperçu XRS à droite